# R. Reports Menu: 8. Batch Detail Report

#### **Table of Contents**

| Batch Detail Report           | 3 |
|-------------------------------|---|
| The "Transaction Options" tab |   |
| The "Output" tab              |   |
| The "Accounts" tab.           | 6 |
| The "More Accounts" tab       | 8 |

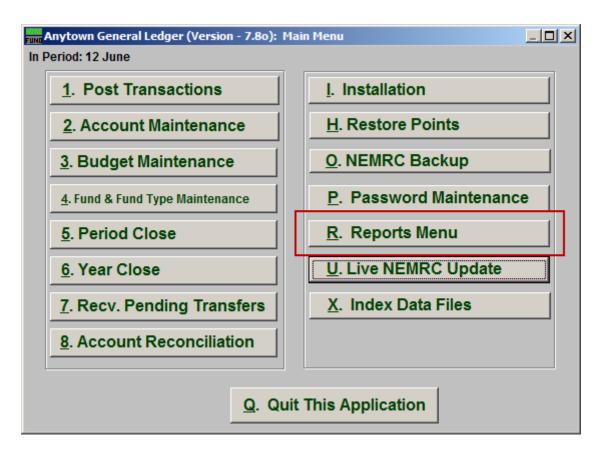

Click on "R. Reports Menu" from the Main Menu and the following window will appear:

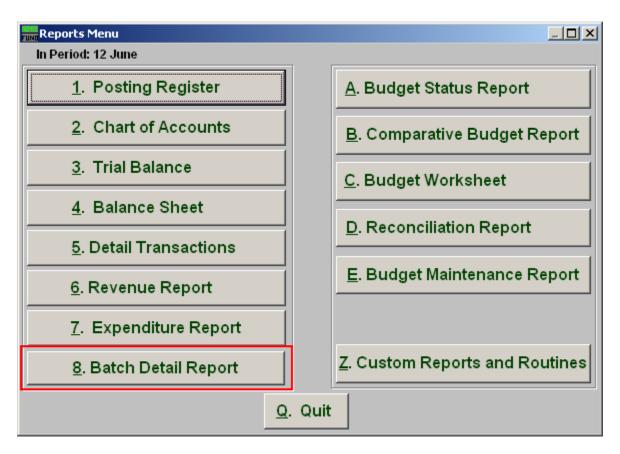

Click on "8. Batch Detail Report" from the Reports Menu and the following window will appear:

#### Batch Detail Report

The "Transaction Options" tab

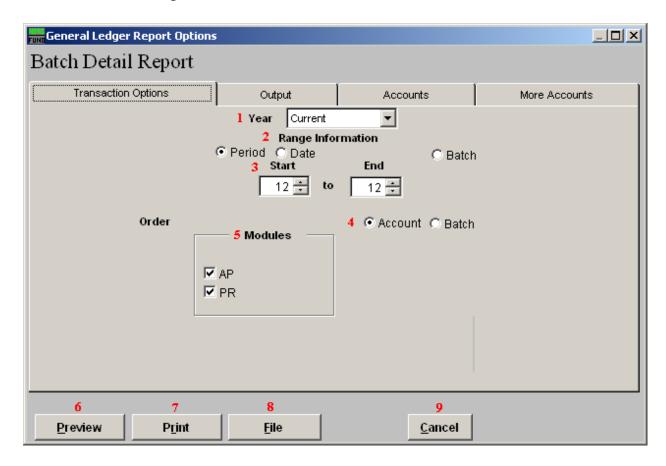

- **1.** Year: Type in the Year you want the report be for OR click on the arrow and select from the table.
- **2. Range Information:** This report can draw information based on a fiscal period, transaction date or batch number range.
- **3. Start to End:** Depending on what you selected for "Range Information" enter in the corresponding start and end values here.
- **4. Order Account OR Batch:** Selected data can be organized by the reference account as the primary sort or retain the information group by the given module and batch number assigned by the system.
- **5. Modules:** Select one or both of the modules to collect the detail information from regarding your choices from above.

- **6. Preview:** Click this button to preview. Refer to GENERAL PREVIEW for more information.
- 7. **Print:** Click this button to print. Refer to GENERAL PRINTING for more information.
- **8. File:** Click this button to save on this computer. Refer to GENERAL FILE for more information.
- **9.** Cancel: Click "Cancel" to cancel and return to the previous screen.

#### The "Output" tab

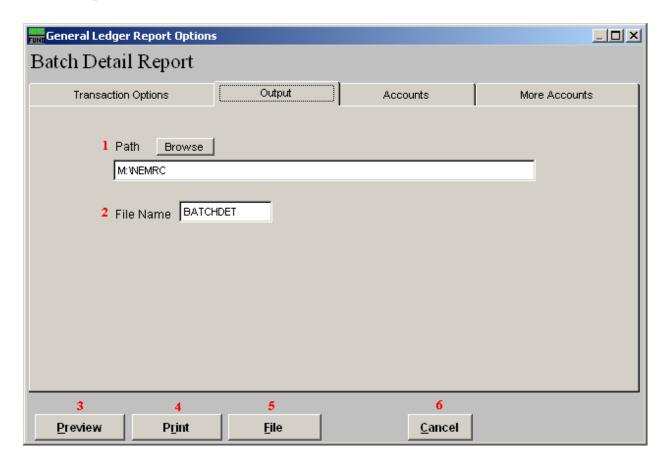

- 1. Path: Type in the location of the folder you wish to save this report in when you export. You may click "Browse" to locate the folder.
- **2. File Name:** Type in the name that this report will be saved as.
- **3. Preview:** Click this button to preview. Refer to GENERAL PREVIEW for more information.
- **4. Print:** Click this button to print. Refer to GENERAL PRINTING for more information.
- **5. File:** Click this button to save on this computer. Refer to GENERAL FILE for more information.
- **6.** Cancel: Click "Cancel" to cancel and return to the previous screen.

#### The "Accounts" tab

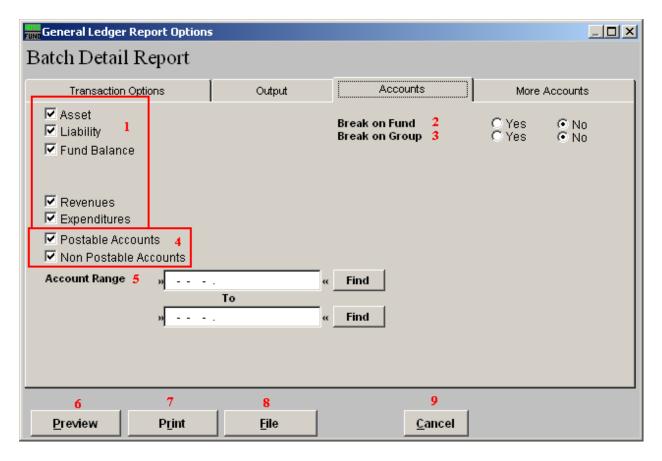

- 1. Account type selection: You can select some or all account types to report detail postings for. The types available are dependent on the design of your chart of accounts.
- 2. Break on Fund: Select "Yes" if you would like a space between Fund accounts.
- **3. Break on Group:** Select "Yes" if you would like a space between Group accounts.
- **4. Postable Accounts, Non Postable Accounts:** Select the option to include accounts that are presently active (postable) and/or inactive (non-postable). You must select at least one of these two choices.
- **5. Account Range:** Type in the Account you want to start with TO the account you want to end with OR click "Find" and select from the table.
- **6. Preview:** Click this button to preview. Refer to GENERAL PREVIEW for more information.
- 7. **Print:** Click this button to print. Refer to GENERAL PRINTING for more information.

- **8. File:** Click this button to save on this computer. Refer to GENERAL FILE for more information.
- **9.** Cancel: Click "Cancel" to cancel and return to the previous screen.

#### The "More Accounts" tab

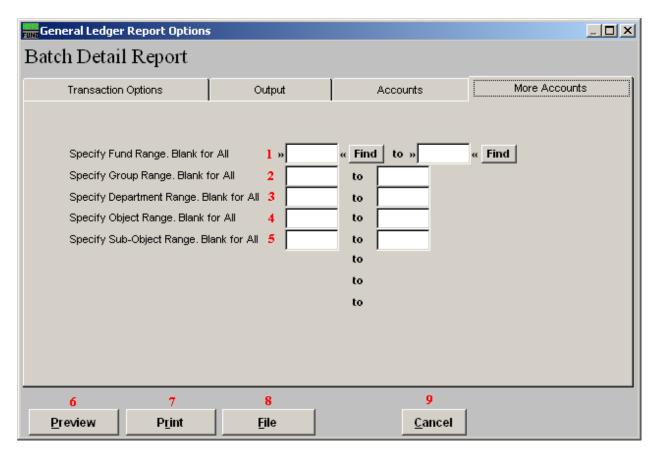

- Specify Fund Range: This option appears for all charts of accounts. Type in a beginning and ending fund number range to further restrict the reporting if desired. Items 2 through 5 will vary according to the design and descriptions for your chart of accounts definitions.
- **2. Specify Group Range:** Enter a beginning and ending value range to further restrict the reporting if desired.
- **3. Specify Department Range:** Enter a beginning and ending value range to further restrict the reporting if desired.
- **4. Specify Object Range:** Enter a beginning and ending value range to further restrict the reporting if desired.
- **5. Specify Sub-Object Range:** Enter a beginning and ending value range to further restrict the reporting if desired.
- **6. Preview:** Click this button to preview. Refer to GENERAL PREVIEW for more information

- 7. **Print:** Click this button to print. Refer to GENERAL PRINTING for more information.
- **8. File:** Click this button to save on this computer. Refer to GENERAL FILE for more information.
- **9.** Cancel: Click "Cancel" to cancel and return to the previous screen.